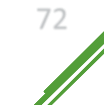

## MATERIALE DIDATTICO

Questa sezione nasce dall'esigenza di conservare così come anche condividere materiale didattico con i propri colleghi e con gli studenti.

Il contenuto di questa pagina è indipendente dalla classe/materia/anno scolastico selezionati all'accesso al registro elettronico, per cui è sempre disponibile, ovvero il materiale condiviso in un anno scolastico lo sarà anche per tutti gli altri anni scolastici.

Per facilitarne l'utilizzo e la ricerca del materiale caricato, è stato pensato di organizzare i vari argomenti per

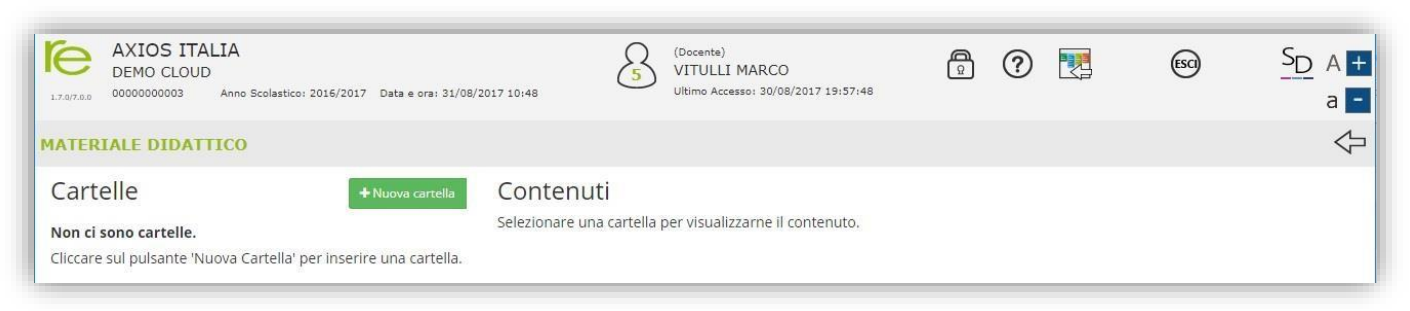

cartelle e sottocartelle che vengono definite direttamente dall'utente.

Per cominciare a caricare il materiale desiderato, occorrerà quindi prima creare almeno un contenitore, ossia una cartella.

Tramite il pulsante **tre construent de quindi possibile creare le cartelle desiderate:** 

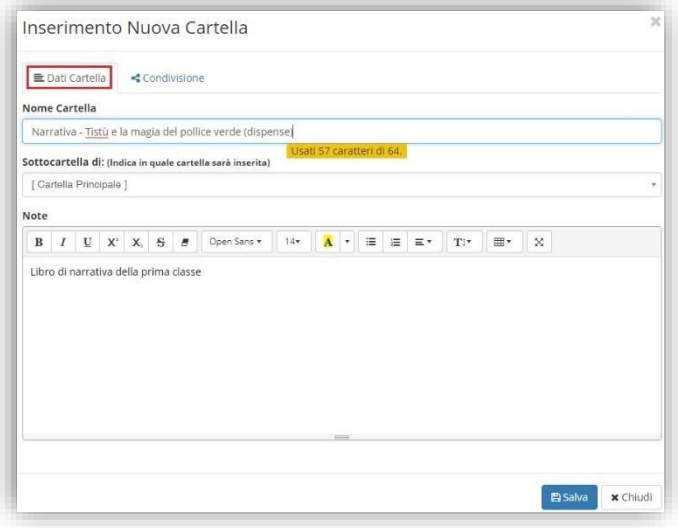

**Figura 12**

<span id="page-0-0"></span>La schermata si compone di due sezioni.

Nella prima "Dati cartella" va indicato il nome che si intende assegnare alla cartella che si sta creando (campo "Nome Cartella") ed un'eventuale annotazione (campo "Note"). Se la cartella che si sta creando non è la prima, ma vuole essere una sottocartella di una già creata, nel campo "Sottocartella di:" occorrerà aprire il menu a tendina ed indicare quale sia la cartella principale (ved[i Figura 12\)](#page-0-0).

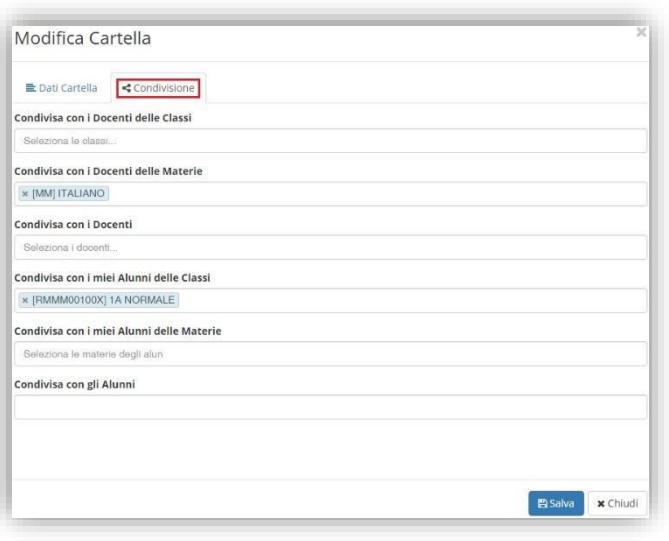

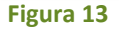

<span id="page-1-0"></span>Nella seconda sezione è possibile dire al programma se il materiale che andremo a caricare nella cartella che si sta creando è da condividere oppure no. Ovviamente se non indichiamo nessun docente, così come nessun alunno, vorrà dire che il materiale inserito sarà ad uso esclusivo del docente, fermo restando che il dirigente ha sempre facoltà di visionare tutto ciò che viene caricato.

Come anticipato il materiale caricato può:

**Condivisa con i docenti delle classi:** essere condiviso con i docenti di una o più classi. Indicando la classe o le classi di appartenenza dei docenti interessati, il programma darà la possibilità di usufruire del materiale che si andrà a caricare.

Per esempio, se si indica la classe 1°A, tutti i docenti di quella classe, indipendentemente dalla materia di insegnamento, potranno visualizzare ed usufruire del materiale messo a disposizione dal docente che ha creato tale cartella.

**Condivisa con i docenti delle materie:** essere condiviso con i docenti di una o più materie.

Per esempio, se si indica la materia "[MM] ITALIANO", vorrà dire che tutti i docenti di italiano della scuola media potranno visualizzare ed usufruire del materiale messo a disposizione dal docente che ha creato tale cartella (vedi [Figura 13\)](#page-1-0).

La sigla tra parentesi quadre prima della materia sta ad indicare:

[EE]=SCUOLA PRIMARIA

[MM]=SCUOLA SECONDARIA DI I GRADO

[SS]=SCUOLA SECONDARIA DI II GRADO

**ATTENZIONE!** Una volta selezionata la materia, il programma renderà visibile e fruibile il materiale caricato ai docenti che in area alunni, abbiano l'assegnazione professori/materie con la materia indicata. Per cui se qualche docente non riuscisse a visualizzare il materiale, occorrerà rivolgersi alla propria segreteria didattica.

**Condivisa con i docenti:** essere condiviso con docenti specifici. In questo caso è possibile indicare il nominativo del collega o dei colleghi con i quali intendiamo condividere del materiale.

**Condivisa con i miei alunni delle classi:** essere condiviso con gli alunni di una o più classi di pertinenza del docente.

**Condivisa con i miei alunni delle materie:** essere condiviso con gli alunni di pertinenza del docente, indicando semplicemente la materia insegnata dal docente.

Per esempio il docente che stiamo prendendo in considerazione insegna italiano in 1°A, 2°A e 3°A. Se in questo campo indichiamo "[MM] ITALIANO" il programma metterà a disposizione degli alunni di tutte e tre le classi il materiale che si andrà a caricare in questa cartella.

**Condivisa con gli alunni:** essere condiviso con alunni specifici indicando il nome degli alunni desiderati. In questo caso, il docente può indicare anche nominativi non appartenenti alle sue classi.

Una volta inseriti i dati desiderati basterà salvarli tramite il tasto **.** BSalva .

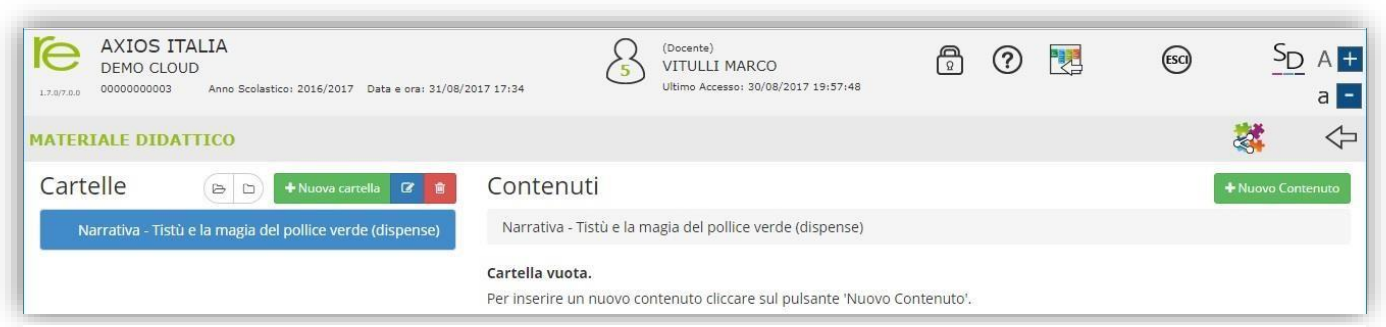

## <span id="page-2-0"></span>**Figura 14**

Una volta creata la cartella è possibile modificarne la descrizione e/o le condivisioni tramite il pulsante <sup>che</sup> che riaprirà la maschera precedentemente descritta.

Per caricare dei contenuti all'interno della cartella appena creata, basterà cliccare sul pulsante triuno con

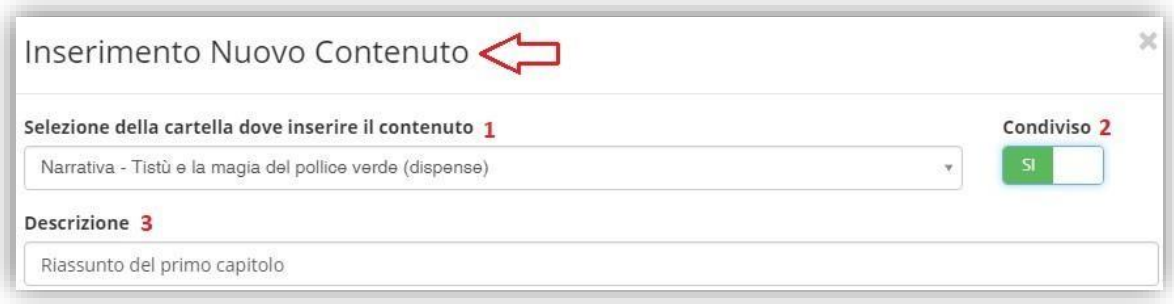

- **1.** Nel campo "Selezione della cartella dove inserire il contenuto" il programma mostrerà la cartella precedentemente selezionata (Vedi [Figura](#page-2-0) 14). Qualora si volesse indicare un'altra cartella, se ovviamente è stata creata in precedenza, basterà aprire il menu a tendina e selezionare la cartella/sottocartella desiderata.
- **2.** Se si lascia il campo "Condiviso" impostato sul "Sì", come mostrato in figura, vuol dire che il contenuto che sista andando a caricare è da condividere, ed in questo caso il materiale seguirà le regole impostate per la cartella (vedi [Figura 13\)](#page-1-0).
	- Condiviso Se invece si imposta sul "No", il programma non renderà visibile tale contenuto a nessuno, se non al docente che lo ha caricato ed al dirigente scolastico.
- **3.** Nel campo "Descrizione" è possibile inserire un titolo al materiale che si sta andando a caricare.

Una volta impostati i dati sopra descritti, è possibile caricare il materiale in tre diversemodalità:

Come testo

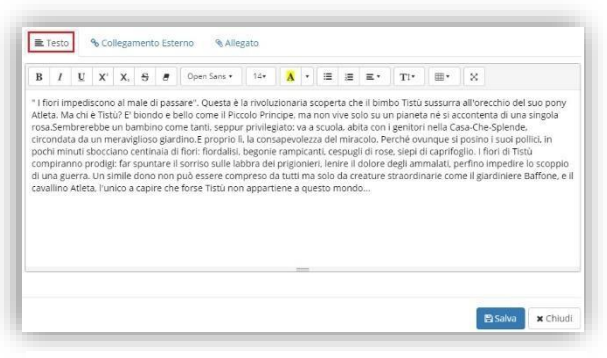

<span id="page-3-0"></span>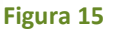

Inserire un contenuto come testo vuole dire che il docente scriverà ciò che desidera nello spazio messo a disposizione nella schermata (vedi [Figura](#page-3-0) 15). Per confermare i dati occorrerà cliccare sull'apposita icona **PSANa**.

Come collegamento esterno

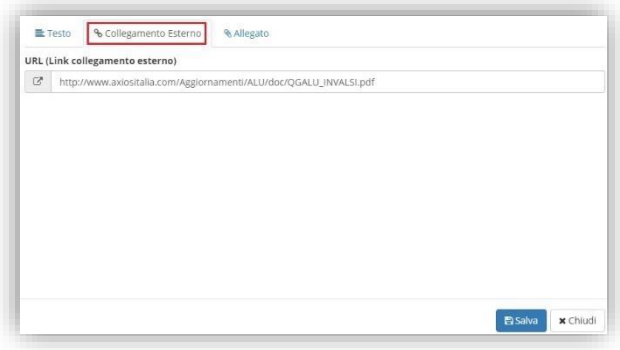

<span id="page-3-1"></span>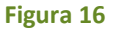

Inserire un contenuto come collegamento esterno vuol dire che il docente indicherà un link ad un sito internet da cui sarà possibile scaricare il documento desiderato (vedi [Figura 16\)](#page-3-1). Per confermare i dati occorrerà cliccare sull'apposita icona **BSalva** 

N.B. Si ricorda che è possibile inserire un solo collegamento esterno per contenuto. Se si necessita inserire più link, basterà caricare più contenuti.

• Come allegato

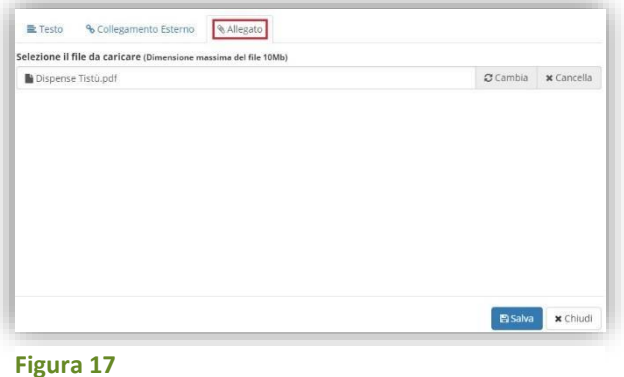

<span id="page-3-2"></span>Inserire un contenuto come allegato vuol dire che il docente può caricare all'interno del registro un documento → Seleziona file esterno, quindi preparato in precedenza (vedi [Figura 17\)](#page-3-2). Per caricare tale file, basterà cliccare su Per confermare i dati occorrerà cliccare sull'apposita icona BSalva

N.B. Si ricorda che è possibile inserire un solo allegato per contenuto. Se si necessita inserire più file, basterà caricare più contenuti.

Una volta caricati i propri contenuti, la sezione "Materiale Didattico" si presenterà più o meno come nell'esempio sotto riportato. In questa schermata, oltre a visualizzare le cartelle e sottocartelle create è possibile:

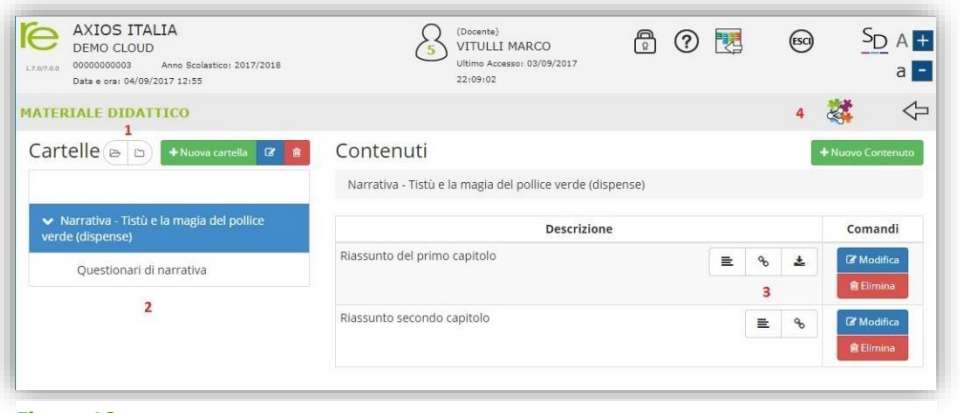

<span id="page-4-0"></span>**Figura 18**

1. **E** espandere tutte le cartelle, nel caso in cui queste contengano delle sottocartelle

 $\Box$  ricompattare la visuale per vedere soltanto le cartelle principali.

- **2.** Visualizzare le cartelle presenti. Nell'esempio di [Figura 18 c](#page-4-0)i troviamo di fronte ad una cartella principale (Narrativa – Tistù e la magia del pollice verde (dispense)) che ha una sottocartella (Questionari di narrativa). questo simbolo posto accanto al nome di una cartella sta ad indicare che esistono delle sottocartelle ad essa collegate. Nel momento in cui si clicca sul simbolo per vedere le sottocartelle, il simbolo apparirà in questo modo:  $\blacktriangleright$
- **3.** Una volta che viene selezionata una cartella (per cui la cartella verrà evidenziata in blu come mostrato in [Figura 18\)](#page-4-0), il programma mostrerà a destra i contenuti ad essa collegati, ossia la descrizione che si è data in fase di inserimento e il simbolo del contenuto che è stato caricato dove:

<sup>6</sup> indica che è stato inserito un collegamento esterno. Cliccando su questa icona il programma aprirà direttamente la pagina internet indicata.

indica che è stato allegato un file. Cliccando su questa icona il programma scaricherà sul computer il file allegato al contenuto.

Nella colonna Comandi è inoltre possibile:

Modificare i dati precedentemente inseriti. Cliccando su questo comando, il programma riaprirà la stessa maschera di inserimento, spiegata in precedenza.

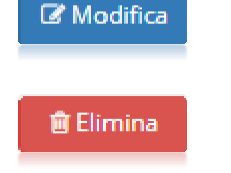

Eliminare il contenuto inserito. Cliccando su questo comando, il programma provvederà ad eliminare il contenuto dopo aver domandato la conferma.

**4.** Visualizzare i contenuti condivisi da altri docenti. Cliccando su questa icona, il programma chiederà di selezionare il nome del docente di cui si voglia vedere il materiale condiviso. A questo punto si visualizzeranno i soli contenuti che il docente precedentemente selezionato ha voluto condividere, come mostrato in [Figura](#page-5-0) 19

 $\equiv$  indica che è stato digitato un testo. Cliccando su questa icona, il programma mostrerà il contenuto in modalità di sola lettura.

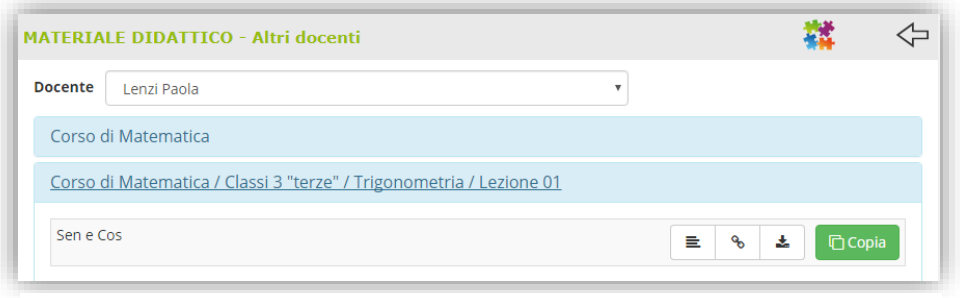

<span id="page-5-0"></span>**Figura 19**

Si vedrà la cartella contenente il materiale condiviso e basterà cliccare sulla descrizione per visualizzarne il contenuto. Anche qui il programma mostrerà le icone che indicano di che tipo di materiale si tratta, se testo, collegamento esterno o allegato. Nell'esempio mostrato in [Figura 19,](#page-5-0) il materiale è di tutti e tre i tipi. Se il materiale è di interesse del docente che lo sta visionando, tramite il tasto **copia** sarà possibile inserire tale contenuto nel proprio materiale didattico in una della cartelle precedentemente create.

## manuale axios